## **Uploading MARC Records into your Destiny Catalog**

## 1. Log into Follett

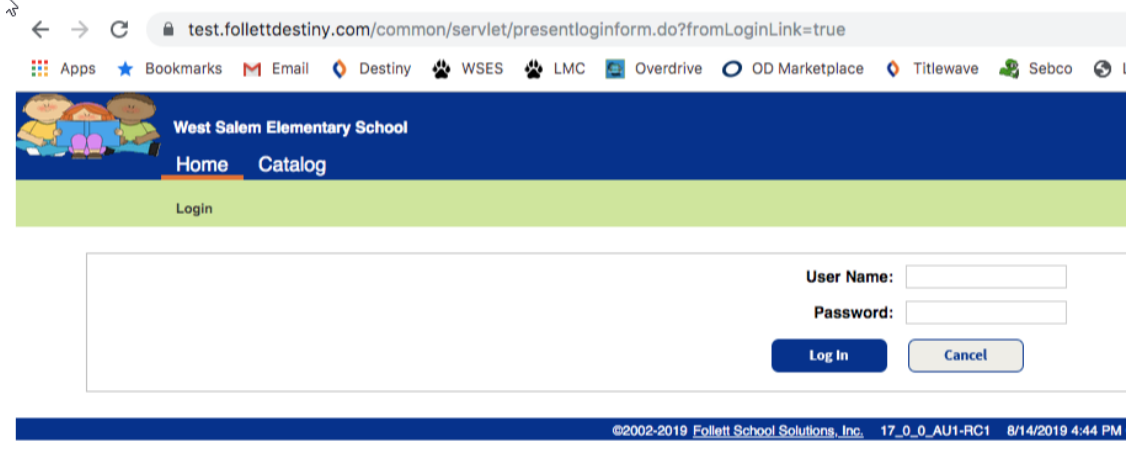

2. Access your catalog and click **Import Titles** in the menu on the left.

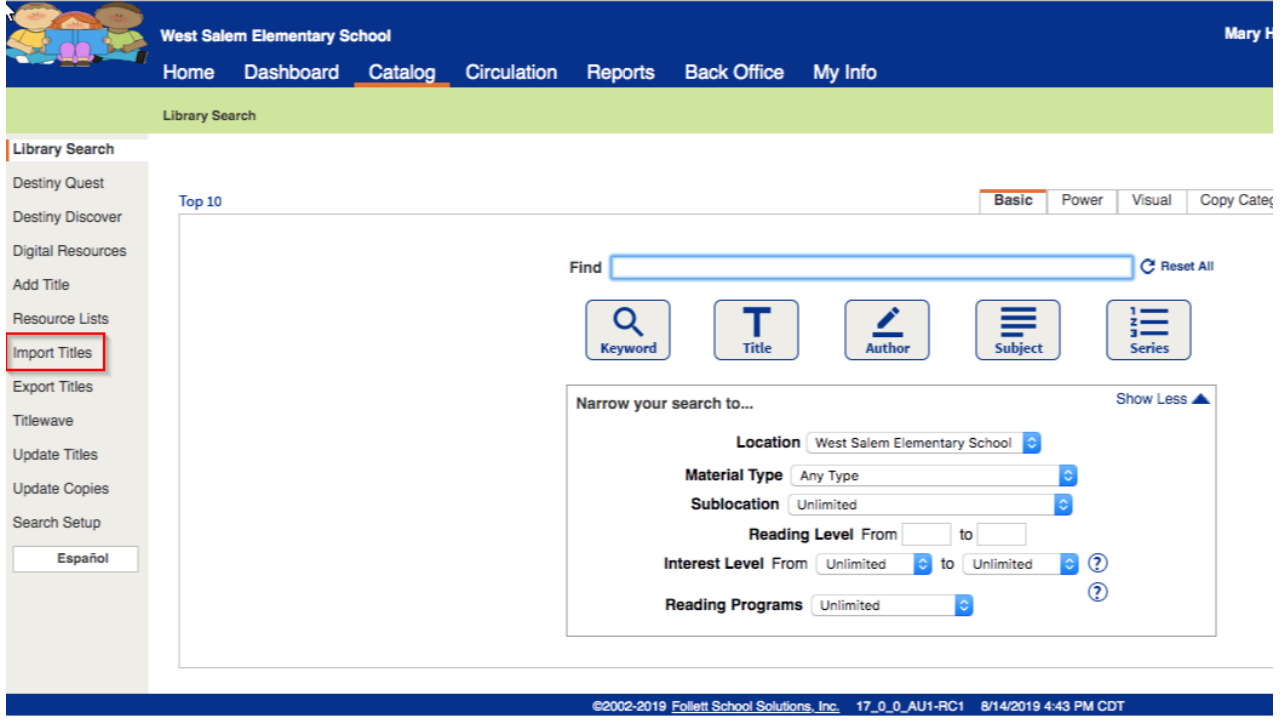

3. Select the settings that fit the needs of your school or district and select one of the **.mrc** files to import. Once all settings are selected, click the **Import** button.

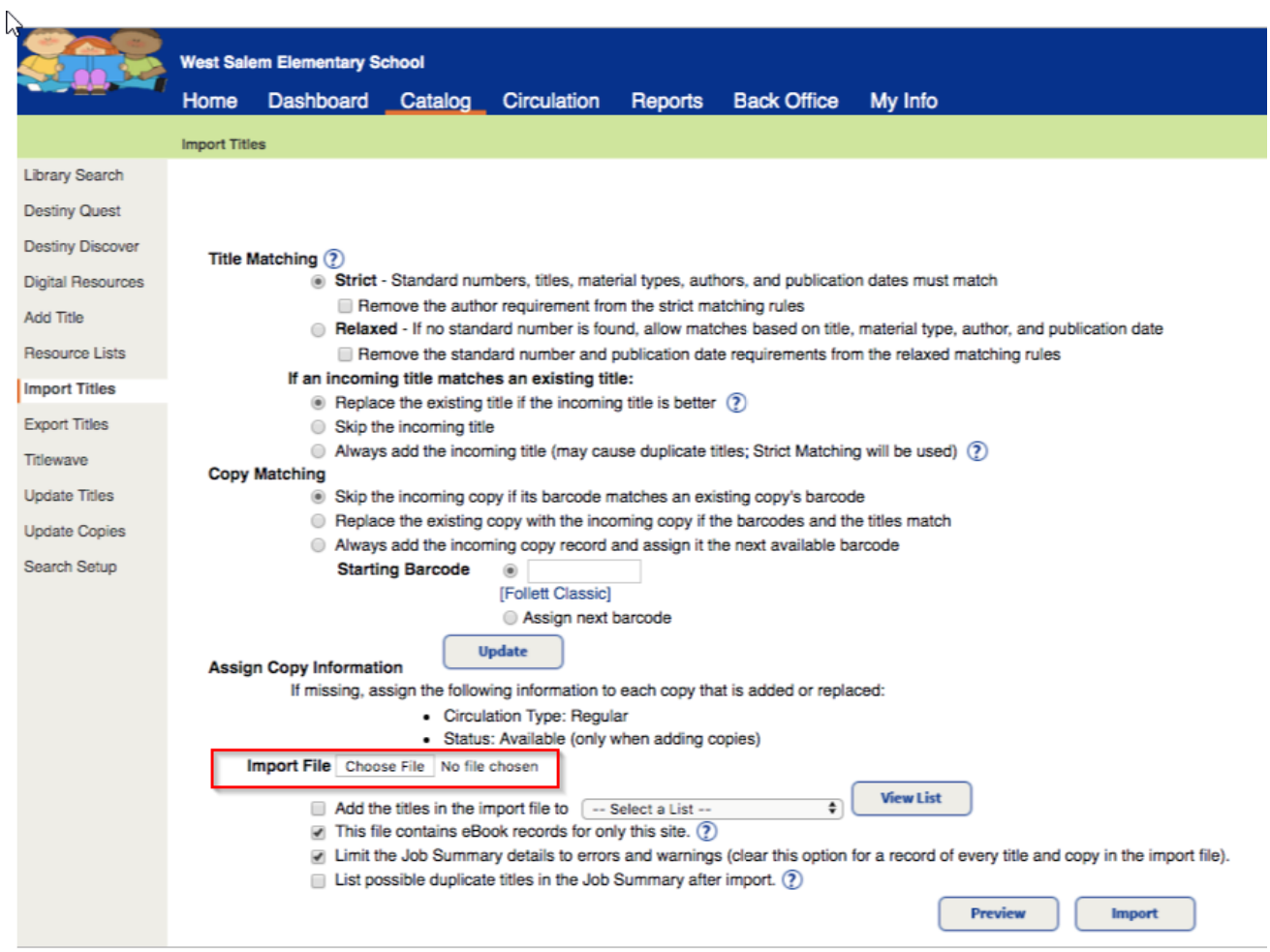

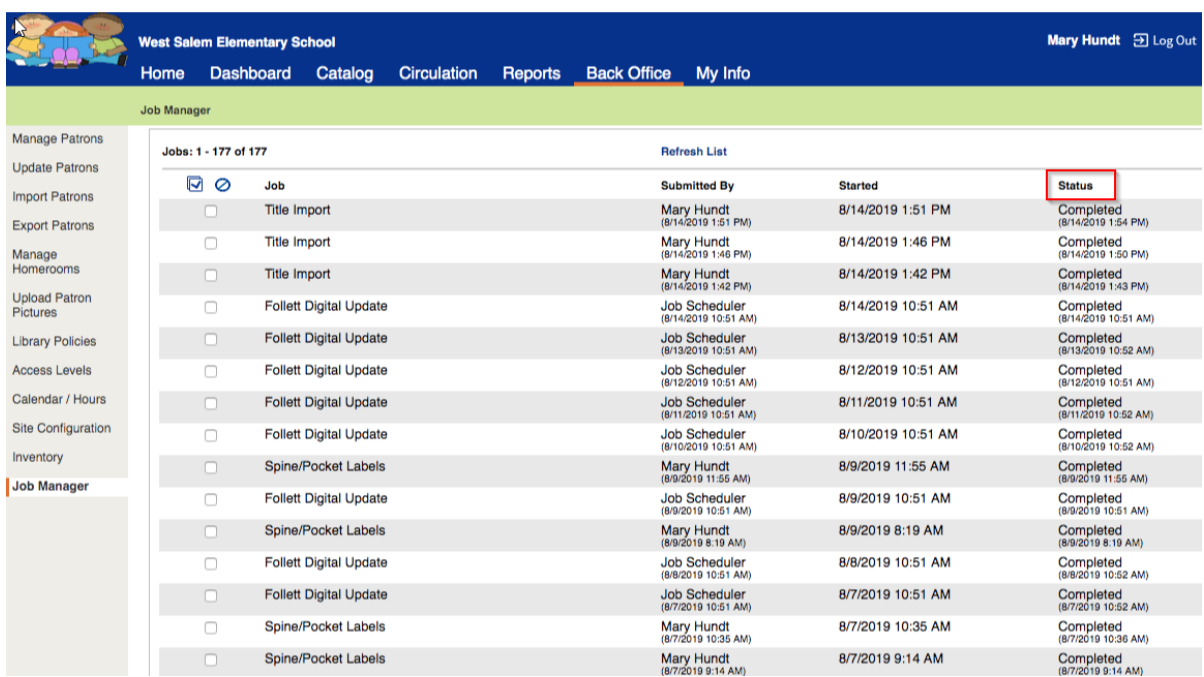

4. Once a .mrc file has been uploaded successfully, the status should read **Complete**

Users should now see the titles in their Destiny catalog.